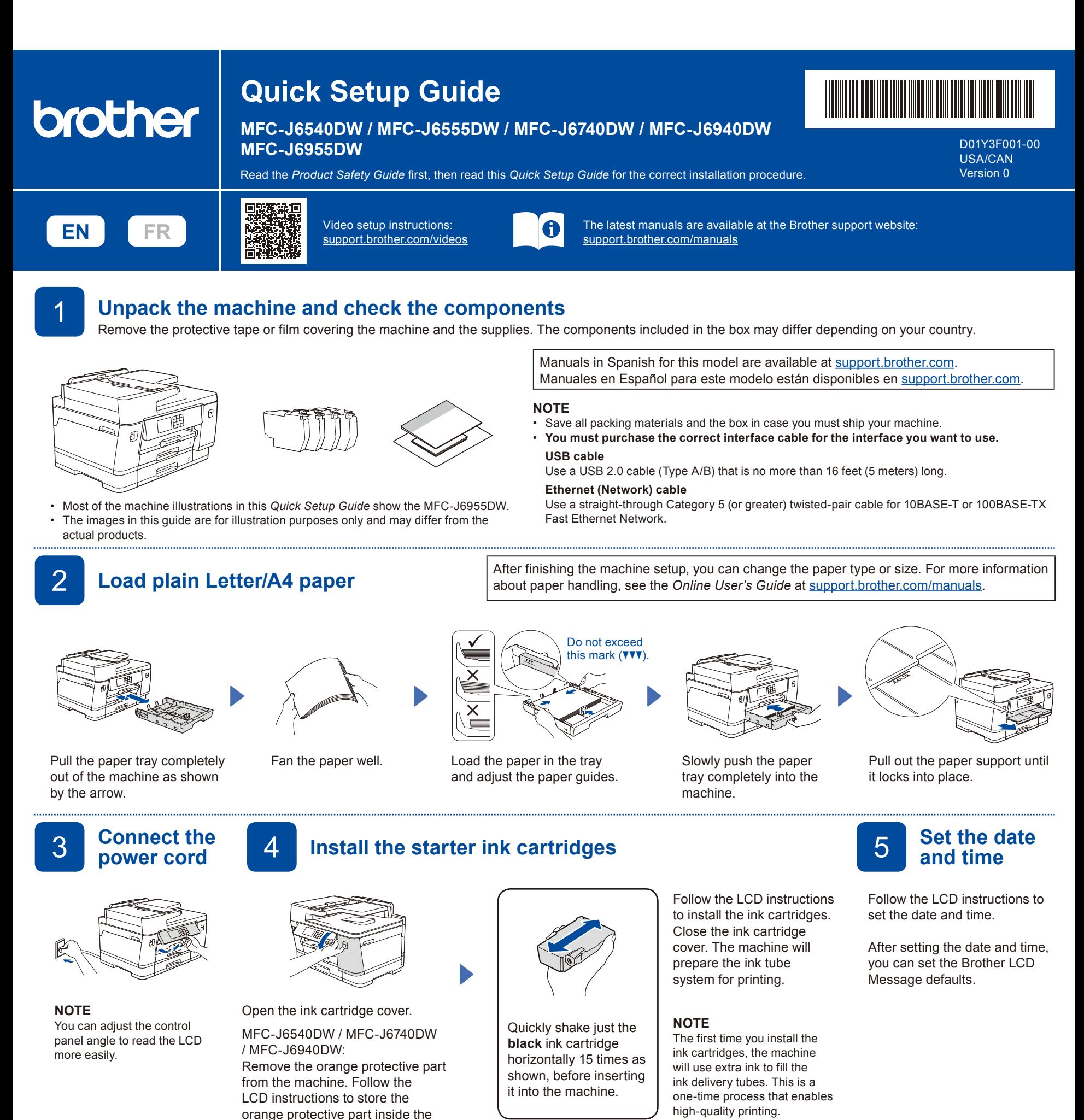

machine. If you must transport the machine, remove the ink cartridges

and replace this part.

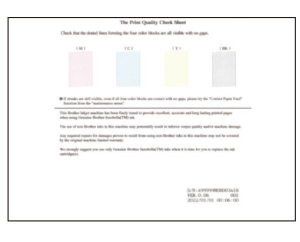

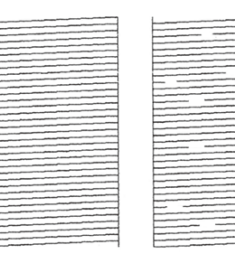

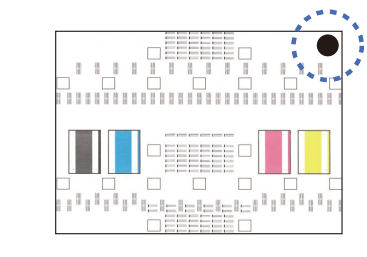

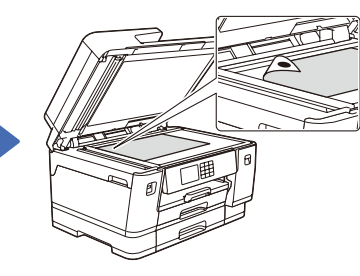

Follow the LCD instructions, and then press [Start]. The machine prints the Print Quality Check Sheet.

Follow the LCD instructions and check the quality of the four color blocks on the sheet, and then start the cleaning procedure if required.

Follow the LCD instructions to print the Adjustment Sheet. The black circle mark is located in the upper right corner of the sheet.

Place the Adjustment Sheet face down on the scanner glass. Make sure the black circle is in the upper left corner of the scanner glass.

Follow the LCD instructions and complete adjusting the alignment.

When finished, remove the Adjustment Sheet from the scanner glass.

**OK Poor**

6 **Check the print quality** 7 **Adjust the print alignment (recommended)**

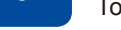

To adjust the print alignment before using your machine, press  $\,$  [Start].

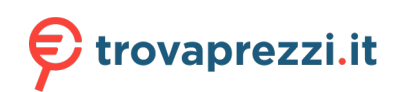

Questo manuale d'istruzione è fornito da trovaprezzi.it. Scopri tutte le offerte per [Brother MFC-](http://www.trovaprezzi.it/stampanti/prezzi-scheda-prodotto/brother_mfc_j6940dw?utm_source=pdf&utm_medium=referral&utm_campaign=pdf_76)

[J6940DW](http://www.trovaprezzi.it/stampanti/prezzi-scheda-prodotto/brother_mfc_j6940dw?utm_source=pdf&utm_medium=referral&utm_campaign=pdf_76) o cerca il tuo prodotto tra le [migliori offerte di Stampanti](http://www.trovaprezzi.it/prezzi_stampanti.aspx?utm_source=pdf&utm_medium=referral&utm_campaign=pdf_76)

8 **Machine settings**

Follow the LCD instructions to configure the machine settings.

• Configure the tray settings and check the paper orientation information (not available on all models).

**Select your language** 

• Check the software installation information.

1. Press  $\begin{bmatrix} \begin{matrix} 1 \\ 1 \end{matrix} \end{bmatrix}$  [Settings] > [All Settings] > [Initial Setup] >

**(if needed)**

[Local Language]. 2. Press your language.

**Part Connect the telephone line cord**<br>If you are not using your machine as a fax, go to **10**. For more information on using the fax feature, see the *Online User's Guide*.

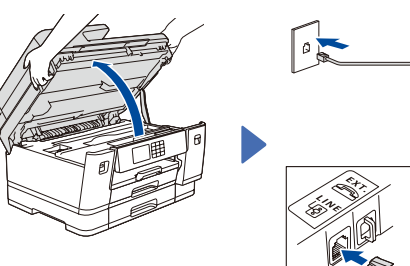

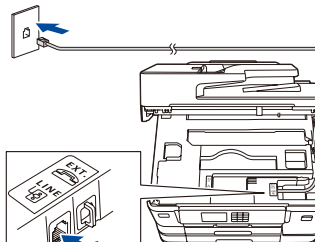

Connect the telephone line cord. Use the jack marked **LINE** and guide the cord out the back of the machine.

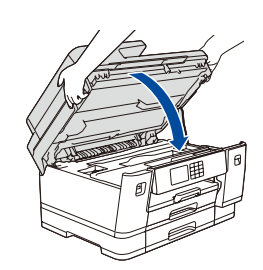

Lift the scanner cover.  $\Box$   $\Box$ 

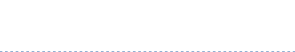

# **Select the correct Receive Mode**

If you are not using your machine as a fax, go to **13** .

- 1. Press  $\left|\left|\right|\right|$  [Settings] > [All Settings] > [Fax] > [Setup Receive] > [Receive
- Mode]. 2. Press your preferred Receive Mode.

inside the machine as shown.

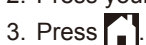

12 **Set your Station ID**

If you are not using your machine as a fax, go to **13** .

Store your name and fax number so the machine prints it on all outgoing fax pages.

- 1. Press  $\left|\right|$  [Settings] > [All Settings] > [Initial Setup] > [Station ID] > [Fax].
- 2. Enter your fax number (up to 20 digits) on the touchscreen and then press [OK].
- 3. Press [Name].
- 4. Enter your name (up to 20 characters) using the
- touchscreen, and then press [OK].
- 5. Press . .

3. Press $\Box$ 

# 13 **Connect your computer or mobile device to your machine**

Follow these steps to complete the setup using one of the connection types available on your machine.

**NOTE**

Visit [setup.brother.com](https://setup.brother.com/) to download and install Brother software.

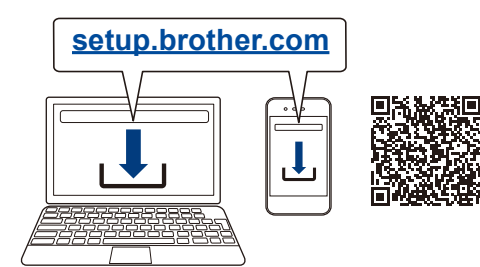

### **NOTE**

For Windows only, CD installation is also available (for some countries).

## **Can't Connect? Check the following:**

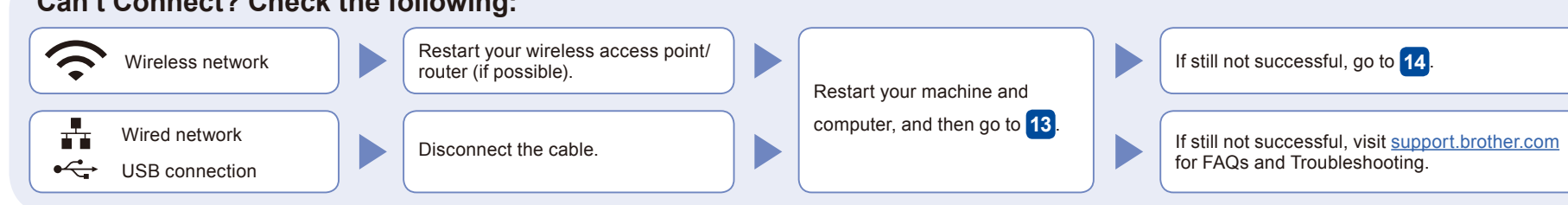

**Follow the on-screen instructions and prompts.**

For Wired Network Connection and USB Connection, locate the correct port (based on the cable you are using)

# 14 **Manual wireless setup**

If the wireless setup is not successful, try to set up the connection manually.

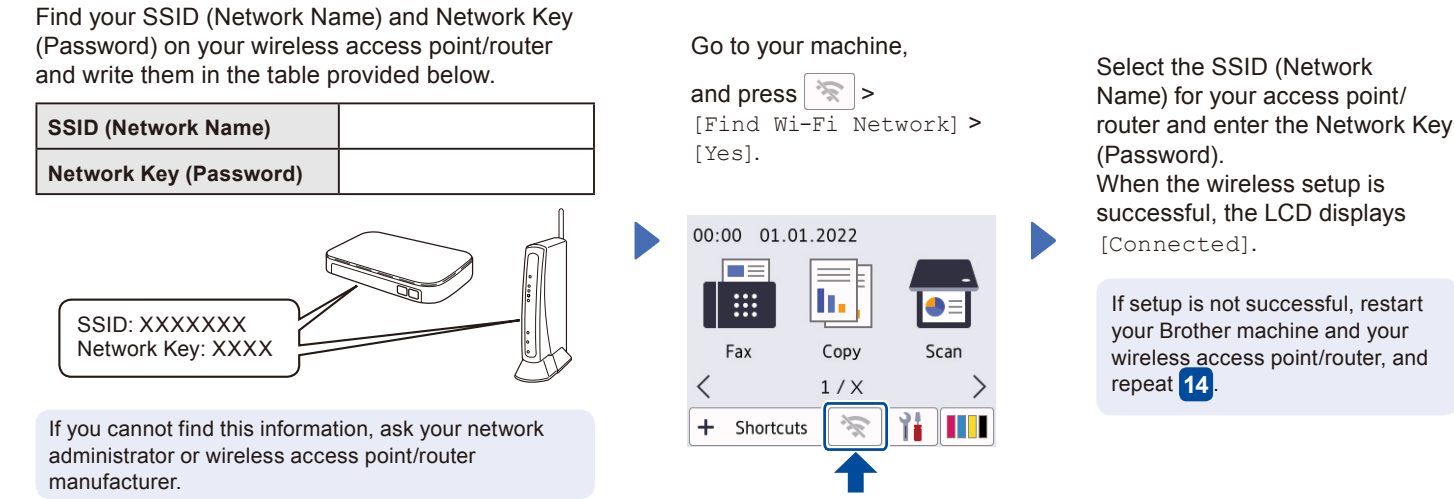

If setup is not successful, restart your Brother machine and your wireless access point/router, and successful, the LCD displays [Connected].

# **Setup Finished**

You can now print and scan using your machine. To check for the latest firmware, visit [support.brother.com/up7](https://support.brother.com/up7).

**Important Notice for Network Security:** The default password to manage this machine's settings is located on the back of the machine and marked "**Pwd**". We recommend immediately changing the default password to protect your machine from unauthorized access.

For detailed machine information and product specifications, see the *Online User's Guide* at [support.brother.com/manuals](https://support.brother.com/manuals). © 2021 Brother Industries, Ltd. All rights reserved.

Go to **13** to install software.